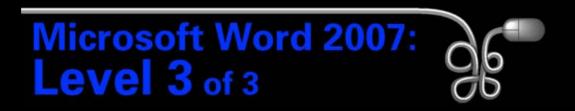

### Lesson 2: Collaborating in Word

Return to the Word 2007 web page

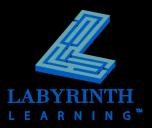

### **Tracking Changes to Documents**

### Track Changes is one of Word's most useful collaboration tools

- Word records and marks each change to a document
- Helps you review and approve or reject each change

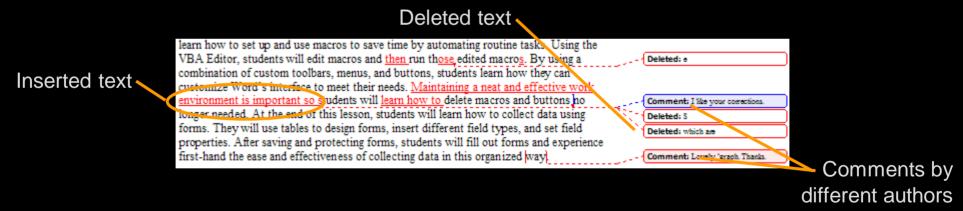

You can distribute several copies of a document, and then merge all changes into a single document.

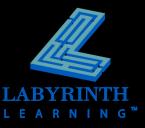

TIP

### **Tracking Changes to Documents**

- Set the username and initials
  - Different colors distinguish the edits of each author
- Switch on Track
   Changes
  - The Track Changes button is active
  - Word can now track and highlight every change to the document

| Personalize your copy of Microsoft Office |               |  |  |  |
|-------------------------------------------|---------------|--|--|--|
| <u>U</u> ser name:                        | Suzanne Frost |  |  |  |
| Initials:                                 | SF            |  |  |  |

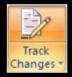

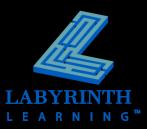

### **Setting Reviewer Ink Colors**

- Each reviewer specifies colors for his or her comments and tracked changes
- Easy to rapidly identify changes submitted by specific reviewers
- Keep a consistent color for a reviewer you work with frequently

| Markup                  | $\frown$           |                |               | - |
|-------------------------|--------------------|----------------|---------------|---|
| <u>I</u> nsertions:     | Underline          |                | Dark Red 🛛 😽  |   |
| Deletions:              | Strikethrough 🖌    | <u>⊂</u> olor: | Dark Blue 🛛 💙 |   |
| Ch <u>a</u> nged lines: | Outside border 🛛 🗸 | <u>⊂</u> olor: | Blue 💙        |   |
|                         |                    |                |               |   |
| Comments <u>:</u>       | Green 💌            |                |               |   |

You can leave the default settings and let Word assign colors as it sees fit.

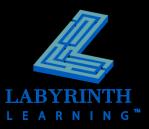

### **Reviewing Tracked Changes**

- Word jumps from one change to the next
- Accept or reject each change
- After you review a change, Word un-marks the revision

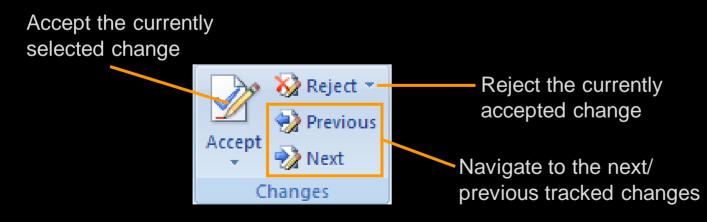

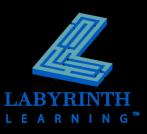

### **Adding Comments to a Document**

# Allows reviews to talk with each other about a document

Example: point out the reason for a deletion

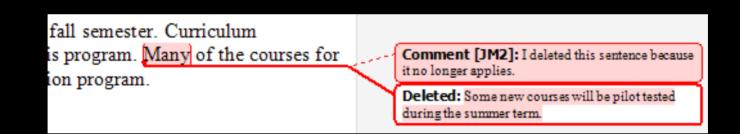

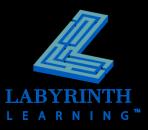

# Sending a Document for Review via Email

Send a document for review from within Word

Send a copy of the document to other people

 E-mail

 Send a copy of the document in an e-mail message as an attachment.

- The Track Changes feature is automatically switched on
- A new email message with the document attached is generated

When reviewers return the documents to you as email attachments, Word can automatically merge the tracked changes into the original copy of the document for review.

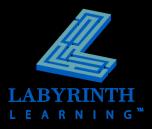

## **Combining Tracked Changes**

- Control which reviewer's tracked changes are visible
- Select the types of tracked changes to be displayed

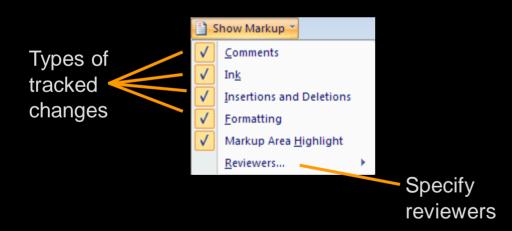

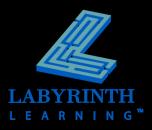

### **Protecting Documents**

### For tracked changes

For comments

You can protect

a document for tracked changes or for comments, but not for both simultaneously.

| Protect Document 🛛 🔻 🗙                                                     |  |  |  |  |
|----------------------------------------------------------------------------|--|--|--|--|
| ( 🛛   🕲   🗳 ]                                                              |  |  |  |  |
| 1. Formatting restrictions                                                 |  |  |  |  |
| Limit formatting to a selection of<br>styles                               |  |  |  |  |
| Settings                                                                   |  |  |  |  |
| 2. Editing restrictions                                                    |  |  |  |  |
| Allow only this type of editing in the document:                           |  |  |  |  |
| Tracked changes                                                            |  |  |  |  |
| 3. Start enforcement                                                       |  |  |  |  |
| Are you ready to apply these<br>settings? (You can turn them off<br>later) |  |  |  |  |
| Yes, Start Enforcing Protection                                            |  |  |  |  |

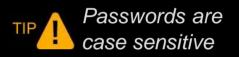

| Start Enforcing Protection     | n ? 🔀  |
|--------------------------------|--------|
| Enter new password (optional): | ••••   |
| Reenter password to confirm:   | ••••   |
| ОК                             | Cancel |
|                                |        |

Word hides the password from others

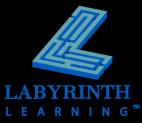

### **Compare Non-tracked Documents**

- Enjoy Track Changes benefits if reviewer forgot to turn it on
- Word applies Track Changes techniques
  - Balloons and underlining

| Original document                        |   | Revised document                            |
|------------------------------------------|---|---------------------------------------------|
| Combine_Annual Report.docx 🛛 🖌 🔀         | 7 | Samantha_Annual Report.docx 🛛 🖌 🚰           |
| Label unmarked changes with: Ariana Brod |   | Label unmarked changes with: Samantha Evans |
|                                          |   |                                             |

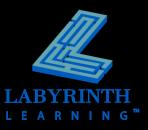

### **Using the Highlighter**

- Like its real-life counterpart
- Choose from multiple colors

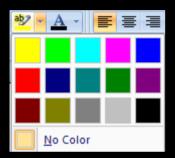

## Highlight a note you made to yourself so you don't overlook it

and local activities. The workshops will feature a variety of n IT accompanied by learning activities to promote student IT skills. Check to see if Samantha has any other changes.

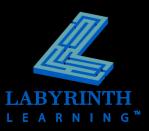

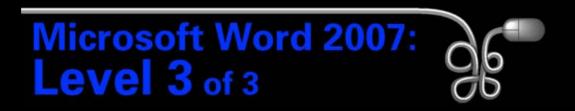

### Lesson 2: Collaborating in Word

Return to the Word 2007 web page

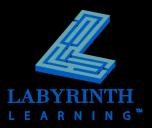